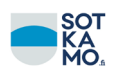

## **CGI toimittajaportaalin käyttö – yritys**

Sotkamon kunta tarjoaa toimittajilleen käyttöön toimittajaportaalin, jonka avulla voidaan laskuttaa kaupunkia. Toimittajaportaalin käyttöä varten tarvitset tunnukset portaaliin. Tunnukset voit tilata osoitteesta [talous@sotkamo.fi.](mailto:talous@sotkamo.fi) Laita viestin otsikoksi toimittajaportaali. Voit myös laittaa pyynnön paperilla osoitteeseen Sotkamon kunta / talouspalvelut, Markkinatie 1, 88600 Sotkamo.

## **Tunnuksia varten tarvitsemme nimesi, sähköpostiosoitteesi ja yrityksen nimen ja y-tunnuksen.**

[https://www.laskuhotelli.fi/portaali](http://www.laskuhotelli.fi/portaali) Kun sinulle on tehty tunnukset toimittajaportaaliin, saat antamaasi sähköpostiosoitteeseen kolme sähköpostia. Yhdessä on käyttäjätunnuksesi, yhdessä salasanasi ja yksi on kutsu käyttämään [toimittajaportaalia.](https://www.laskuhotelli.fi/portaali) Sähköpostissa, jossa on käyttäjätunnus, on portaalin osoite:

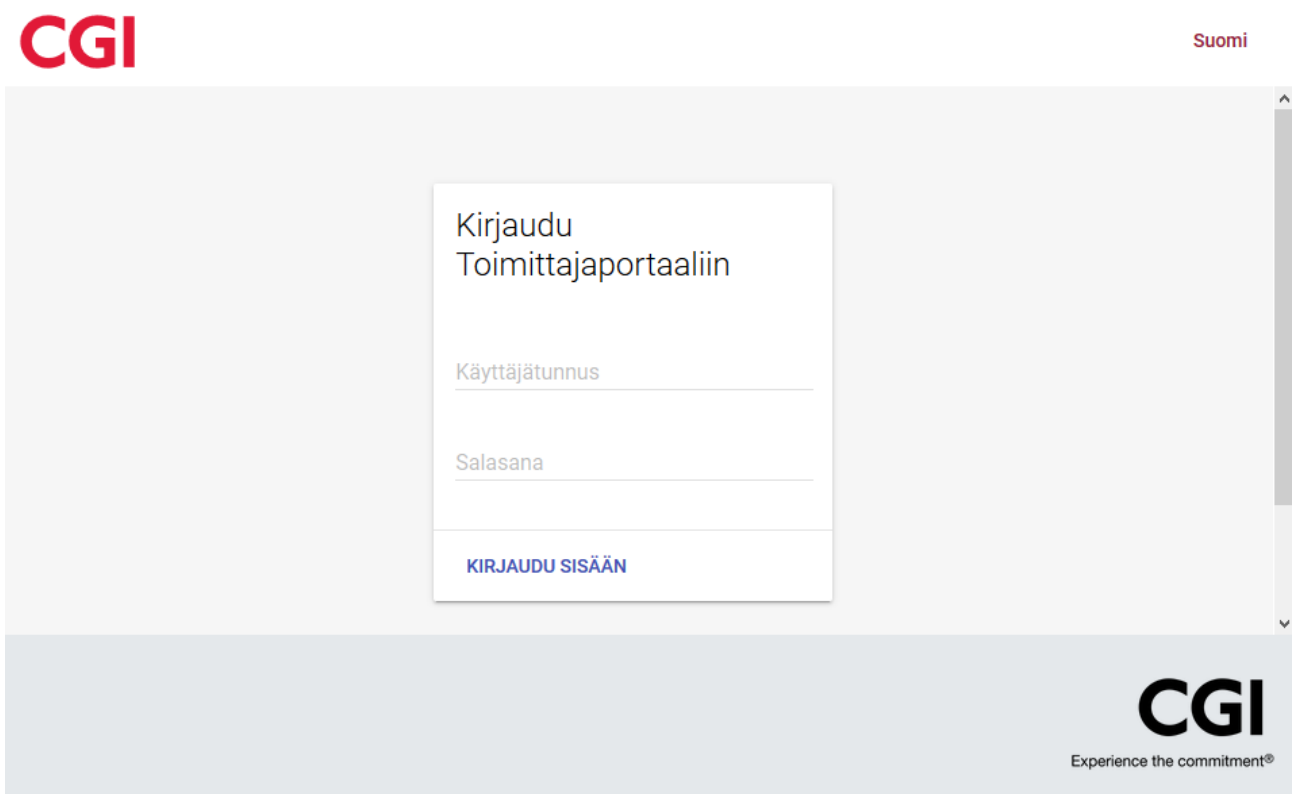

Yllä olevassa kuvassa näet kirjautumissivun näkymän. Syötä käyttäjätunnus kohtaan sinulle ilmoitettu käyttäjätunnus ja salasana kohtaan sinulle määritelty salasana. Huomioi, että salasanassa isot ja pienet kirjaimet tulee laittaa oikein. Ensimmäisellä sisäänkirjautumiskerralla sinua pyydetään vaihtamaan salasana. Määrittele siihen oma salasanasi. Salasanassa tulee olla vähintään 8 merkkiä, vähintään yksi iso kirjain, vähintään yksi pieni kirjain ja vähintään yksi numero. Salasana ei saa olla mikään edellisestä kuudesta salasanasta. Salasana tulee kirjoittaa molemmille riveille. Kun olet salasanan onnistuneesti vaihtanut, pääset portaalin perusnäkymään. Katso kuva seuraavalta sivulta.

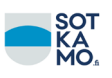

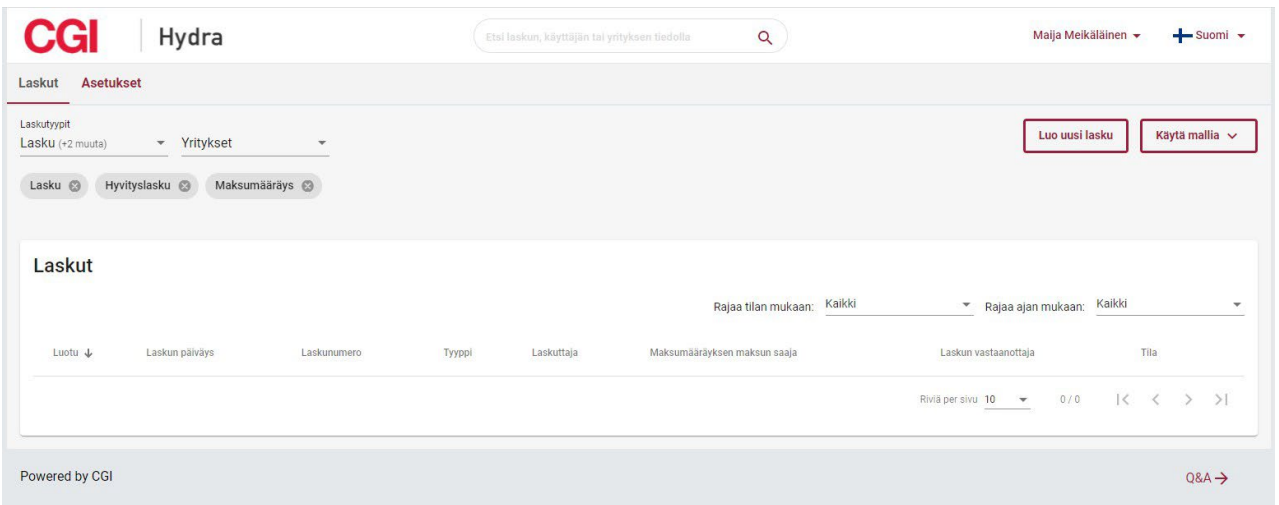

Toimittajaportaalin käyttö aloitetaan syöttämällä yrityksen tiedot. Yrityksen tietoja pääset syöttämään kohdasta asetukset. Katso alla oleva kuva. Keltainen nuoli osoittaa, mistä painamalla pääset asetuksiin.

Näkymässä tulee täyttää kaikki kohdat, jotka ovat punaisella, mutta myös mustalla olevat kohdat saa täyttää ja logon voi lisätä. Tämä tehdään vain kerran, mutta tietoja pääsee tarvittaessa muuttamaan samasta paikasta myöhemmin. Kun tiedot on täytetty, paina tallenna.

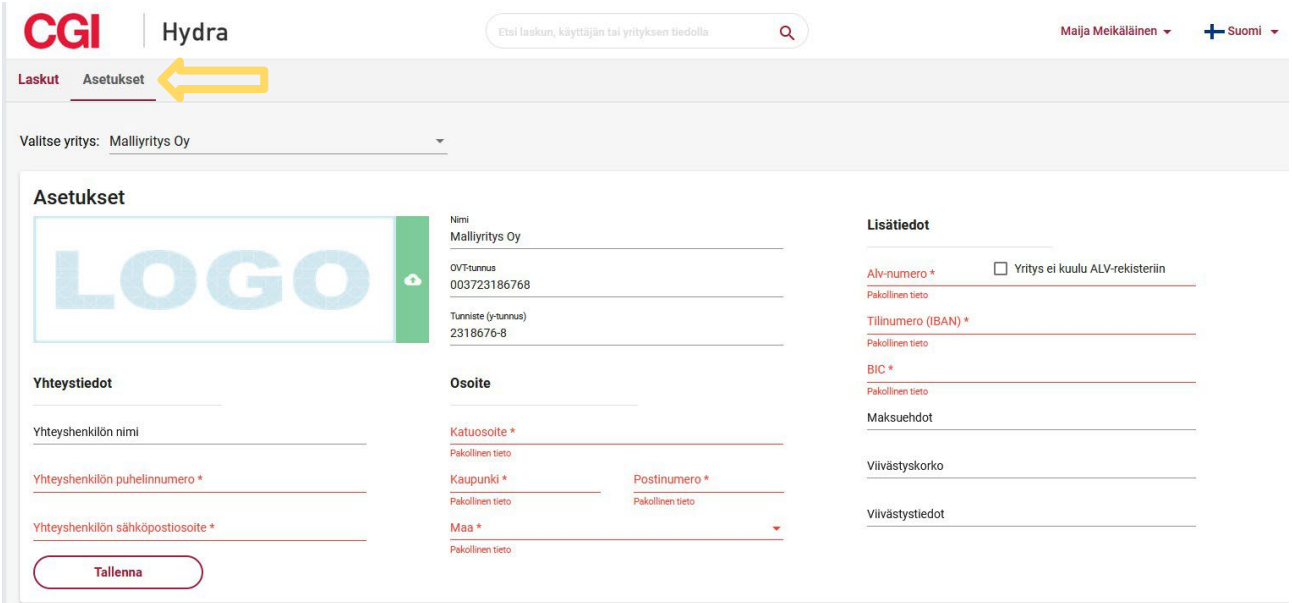

Nyt voit mennä tekemään laskun. Laskun pääset tekemään perusnäkymästä eli paina kohtaa Laskut, jolloin palaat perusnäkymään. Perusnäkymässä on kohta Luo uusi lasku, paina siitä. Näkymä on seuraavan kuvan mukainen.

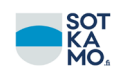

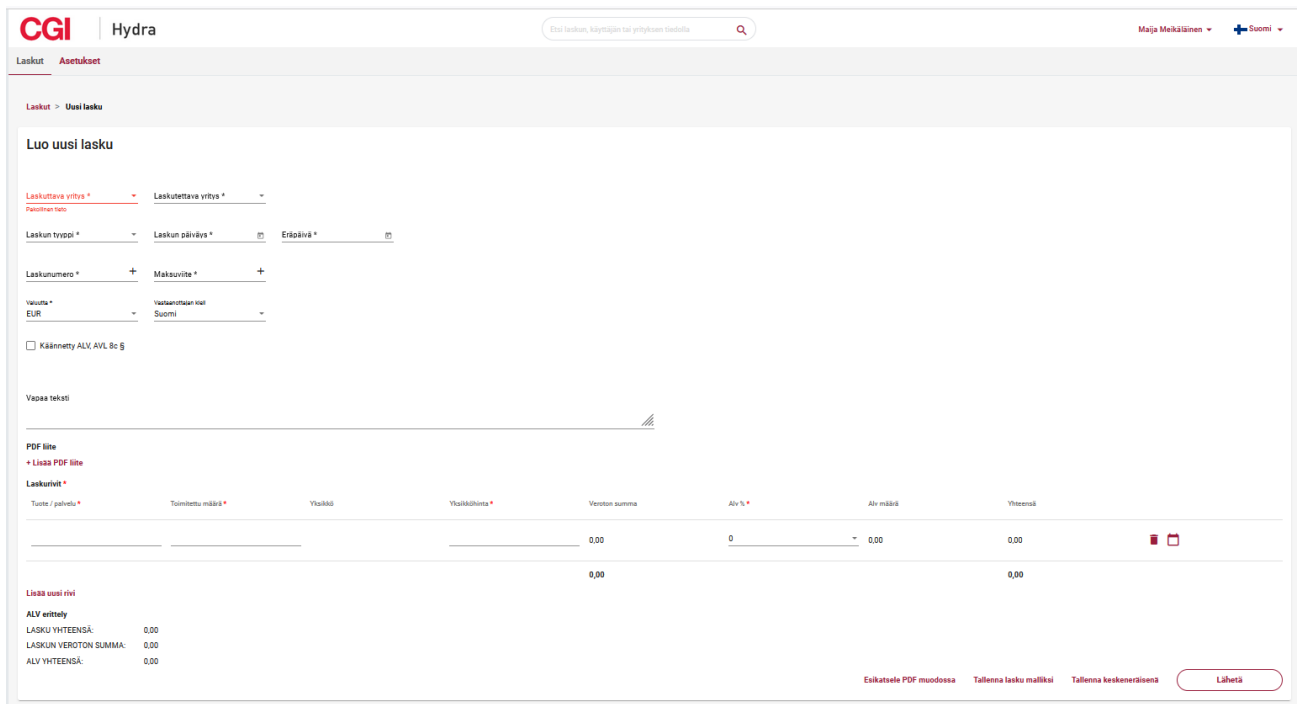

Kaikki kohdat, joissa on \* -merkintä, on pakko täyttää.

- Laskuttava yritys valitaan alasvetovalikosta, jos se ei tule automaattisesti
- Laskutettava yritys valitaan alasvetovalikosta: Sotkamon kunta tai Sotkamon kunnan vesihuoltolaitos
- Laskun tyyppi valitaan alasvetovalikosta
- Laskun päiväys ja Eräpäivä valitaan painamalla kentän perässä olevaa kalenterin kuvaa
- Laskunumeron ja maksuviiteen voi määritellä itse tai painaa kentän perässä olevaa + merkkiä, jolloin ohjelma ehdottaa numeroita (HUOM! lasku maksetaan tähän määritellyllä viitteellä eli maksun viestinä/viitteenä on maksuviite, kun se maksetaan yrityksen tilille)
- Valuutta saa aina olla EUR ja vastaanottajan kieli saa aina olla Suomi
- Jos kyseessä on veroton myynti, laitetaan siihen kohtaan täppä, jolloin aukeaa kenttä verottomuuden selitteelle. Siihen pitää kirjoittaa verottomuuden syy.
- Seuraavaksi saa kirjoittaa vapaa tekstiä. Tähän tulee kirjoittaa, mitä yksikköä lasku koskee, esim. Ateriapalvelut, Henkilöstöhallinto, Tilapalvelut/kiinteistön nimi, Sivistyspalvelut/ koulun tai päiväkodin nimi. Yksikön lisäksi voi laittaa sen henkilön nimen, joka kaupungilta on tilannut palvelun tai tuotteen.
- Kohdassa PDF liite lisätään mahdolliset liitteet PDF muodossa

Tämän jälkeen tehdään laskurivit.

- Tuote/palvelu kohtaan kirjoitetaan, mitä tuotetta tai palvelua laskutetaan
- Toimitettuun määrään laitetaan määrä
- Yksikkö valitaan alasvetovalikosta
- Yksikköhintaan laitetaan yksikköhinnan netto
- Alv% -kohtaan laitetaan mahdollinen alv -prosentti: 10, 14 tai 24

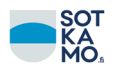

Rivin lopussa on roskiksen kuva, josta rivi voidaan poistaa ja kalenteri kuvake, josta saa laskulle lisättyä toimituspäivän ja kuvauksen. Nämä eivät ole pakollisia. Kohdasta Lisää uusi rivi voit tehdä uusia rivejä.

Kohdasta Esikatsele PDF muodossa pääset katsomaan laskun kuvaa. Alla esimerkki lasku. Laskun liitteet näkyvät tiedoston seuraavalla sivulla.

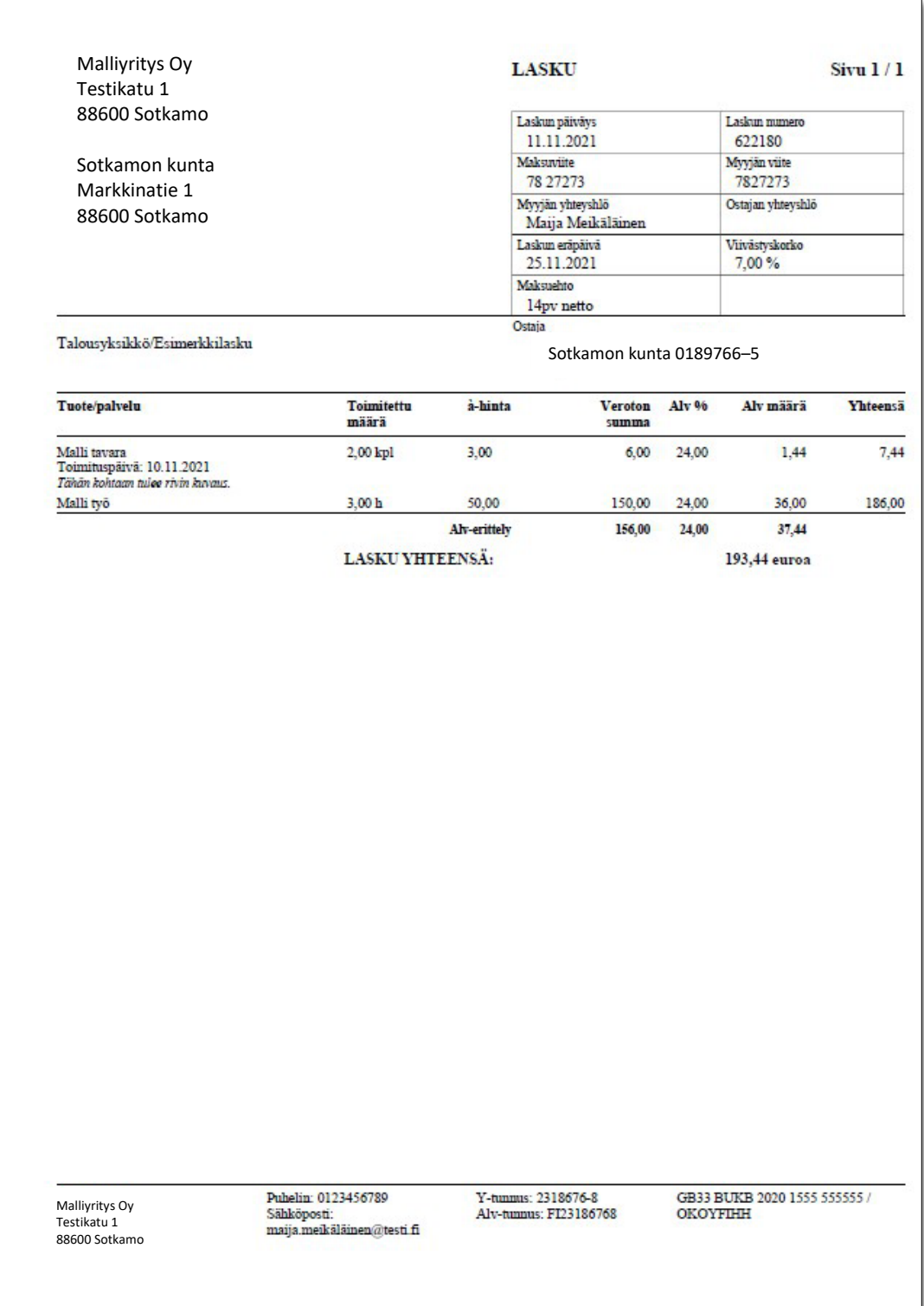

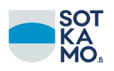

Kun laskulla on kaikki tarpeellinen tieto ja liitteet on varmasti lisätty, voidaan lasku lähettää painamalla Lähetä.

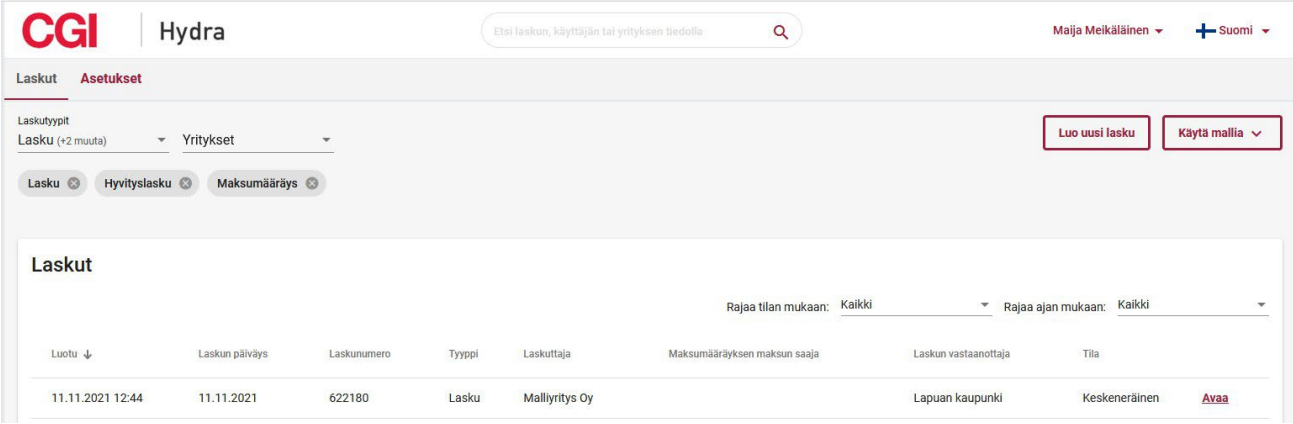

## **Muita toimintoja**

**Malli**: Voit luoda laskuille mallin, kun luot uutta laskua. Huomaa, että mallille tallentuu kaikki tiedot, mitä olet laskulle kirjannut siihen mennessä (myös liitteet), kun tallennat laskun malliksi.

**Salasanan vaihto**: Painamalla oikeasta yläreunasta omaa nimeä aukeaa alasvetovalikko, josta löytyy omat asetukset. Siellä voi salasana-välilehdellä vaihtaa salasanan.

**Lisää käyttäjiä:** Painamalla omaa nimeä perusnäkymän oikeasta yläreunasta aukeaa valikko, josta valitset kohdan Käyttäjät. Tästä näkymästä valitse kohta Lisää uusi käyttäjä. Syöttämällä toisen henkilön sähköpostiosoitteen ja nimen, annat toiselle henkilölle oikeuden tehdä laskuja toimittajaportaalissa yrityksen y-tunnuksella ja nähdä jo tehdyt laskut.

Jos toimittajaportaalin kanssa on ongelmia, ota yhteyttä [talous@sotkamo.fi.](mailto:talous@sotkamo.fi)